## FICHE RESSOURCE CONFIGURER UNE BORNE WIFI *LINKSYS LAPAC2600*

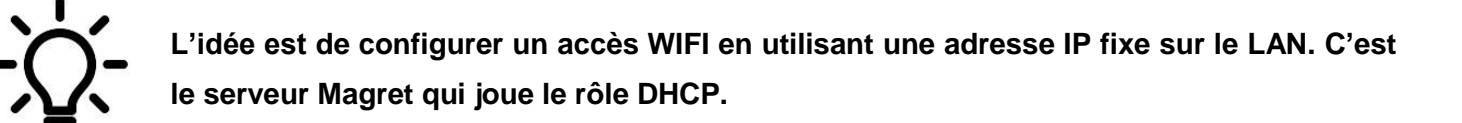

## **Présentation du la borne Linksys LAPAC2600** Témoin de fonctionnement Alimentation Prise Ethernet

## **Première configuration**

**1**

**2**

Brancher la carte réseau de l'ordinateur à la borne WIFI, à l'aide d'un câble Ethernet.

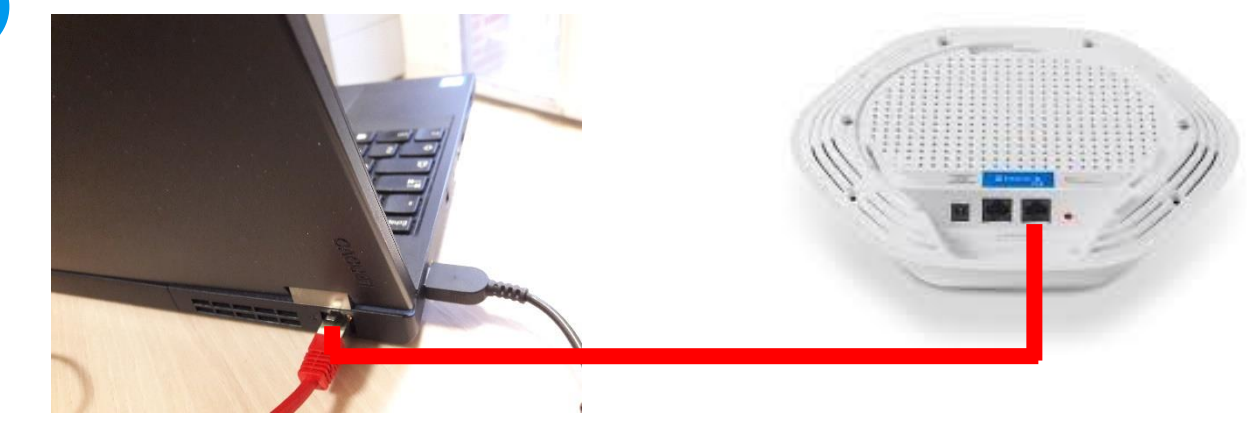

Cliquer sur **l'icône configuration réseau** de l'ordinateur puis sélectionner **Ouvrir le centre Réseaux et partage**.

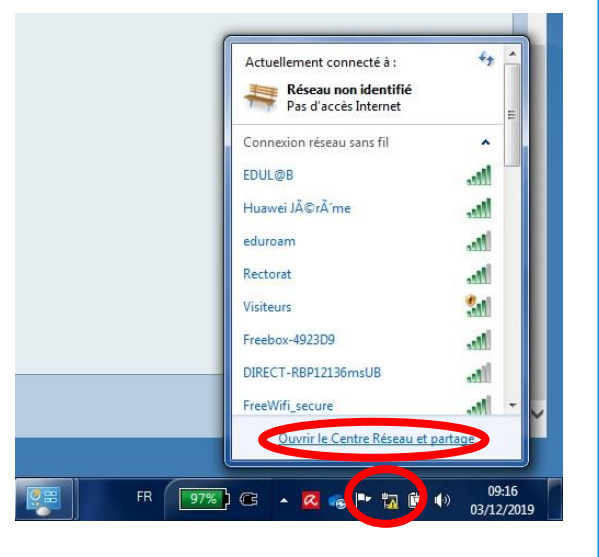

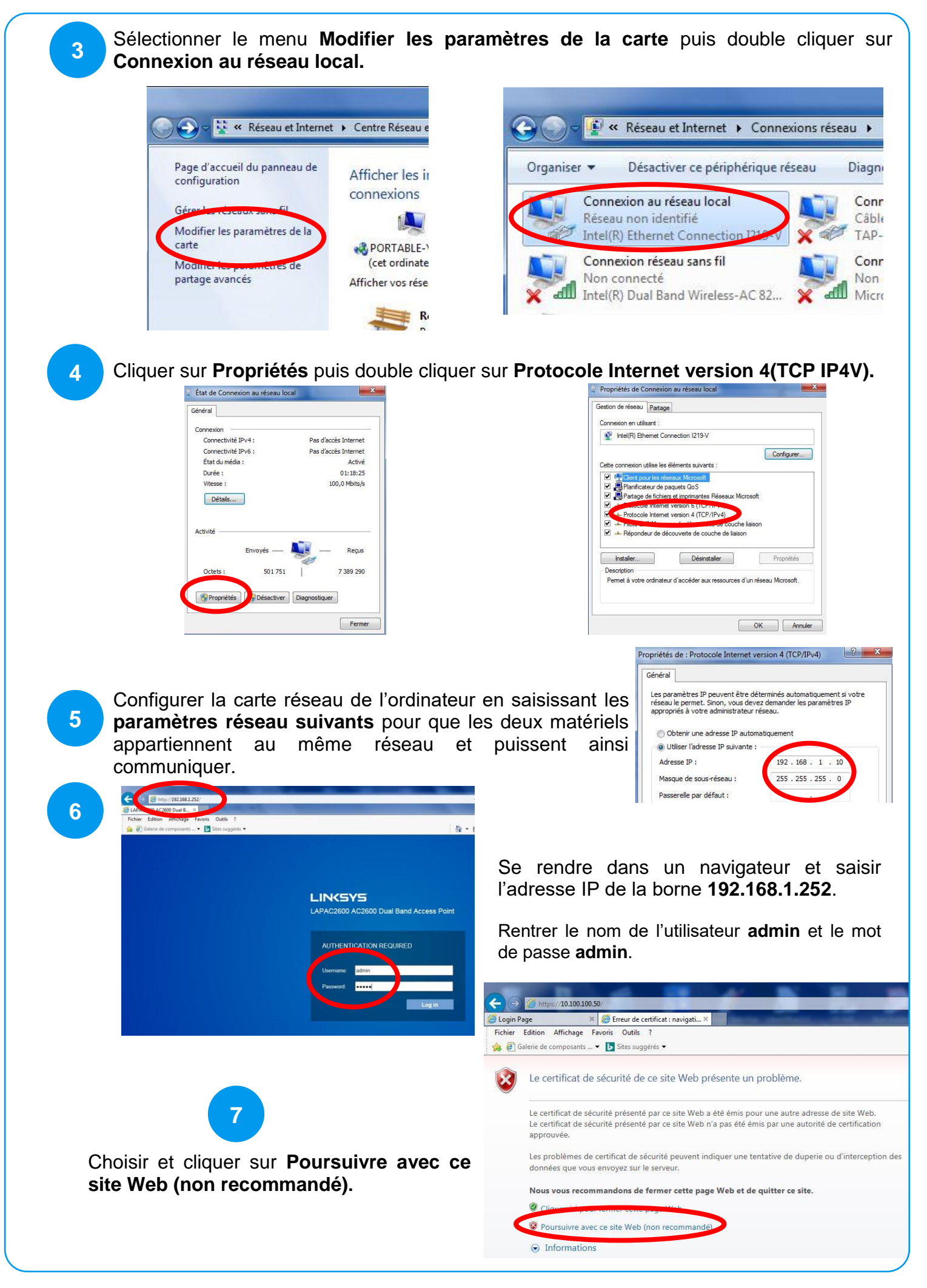

Sur la fenêtre d'accueil, cliquer sur **Configuration**.

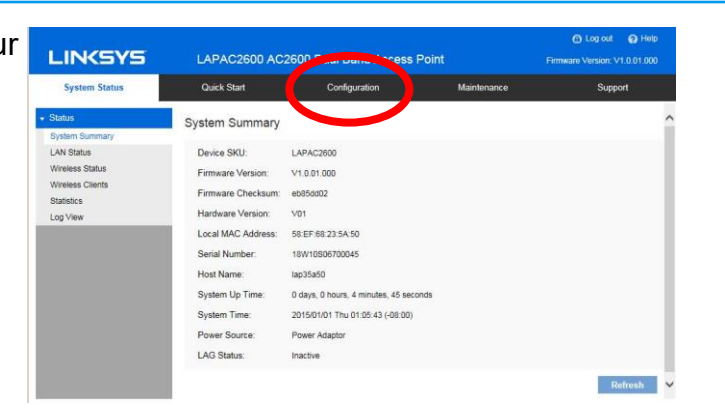

**9**

Dans le menu **Administration** vous devez obligatoirement modifier le **mot de passe** et potentiellement le **nom d'utilisateur.**

> n Log out @ Help **LINKSYS** LAPAC2600 AC2600 Dual Band Access Point Firmware Version: V1.0.01.000 System Status Quick Start Support Configuration Administration User Accounts Liser Accounts **User Account Table** Time Log Settings User Name User Level Password Management Access Read/Write Access admin SSL Certificate LED Lighting LAN Save Cancel

Dans le menu sélectionner **Wireless,** modifier le nom du SSID (nom visible sur le WIFI) **ex : Edul@b** et cliquer sur **Save.**

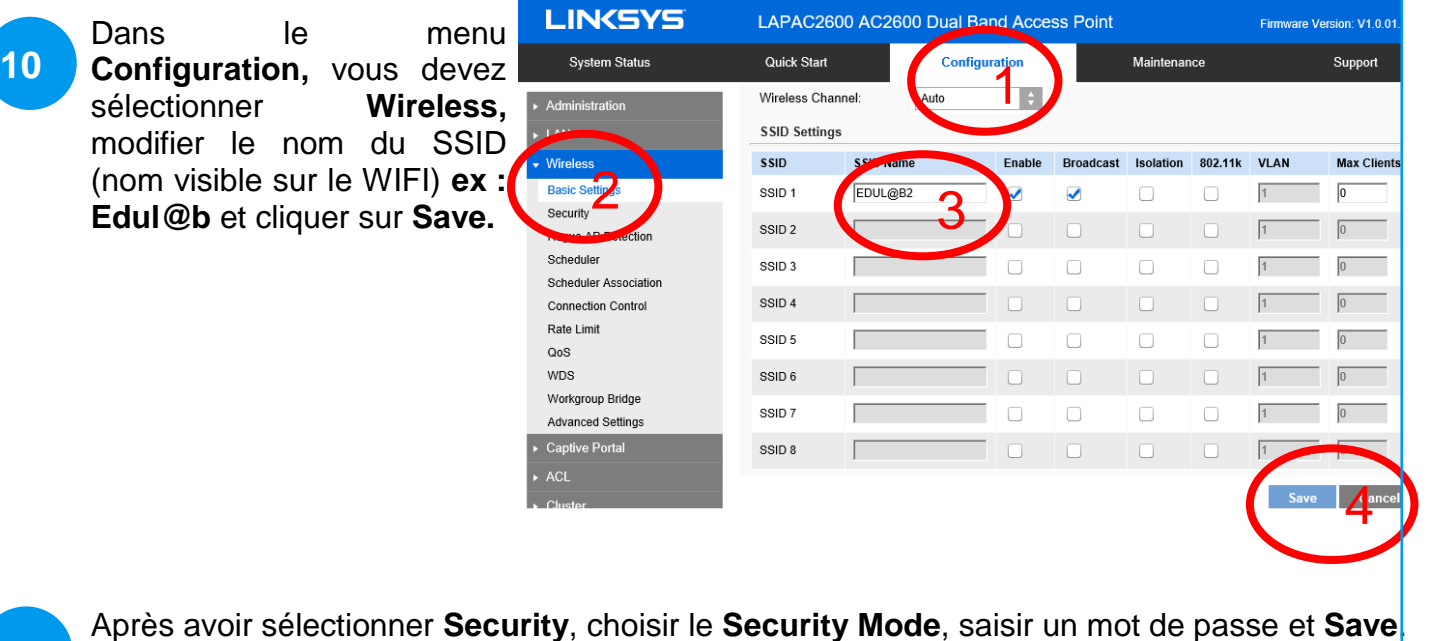

**11** Wireless Security **IAN** Select Your SSID SSID: Radio 1:SSID 1 (EDUL@B2)  $|\div|$ **Pacic Settings** Betecho Security Mode Security Scheduler Association WPA Algorithm: Connection Control aaisir un mot de passe **A**Range: 8-3 ASCII or 64 HEX characters) Pro-shared Key Rate Limit  $\frac{1}{2}$ fault: 3600) Key Renewal:  $Q<sub>0</sub>S$ **WDS** 5Workgroup Bridge

**8**

**12**

Dans le menu **Configuration**, sous menu **LAN,** saisir une adresse IP disponible appartenant au réseau pédagogique et le masque sous réseau associé (Subnet Mask). Pensez à **sauvegarder**. Exemple ici : **10.100.100.52**

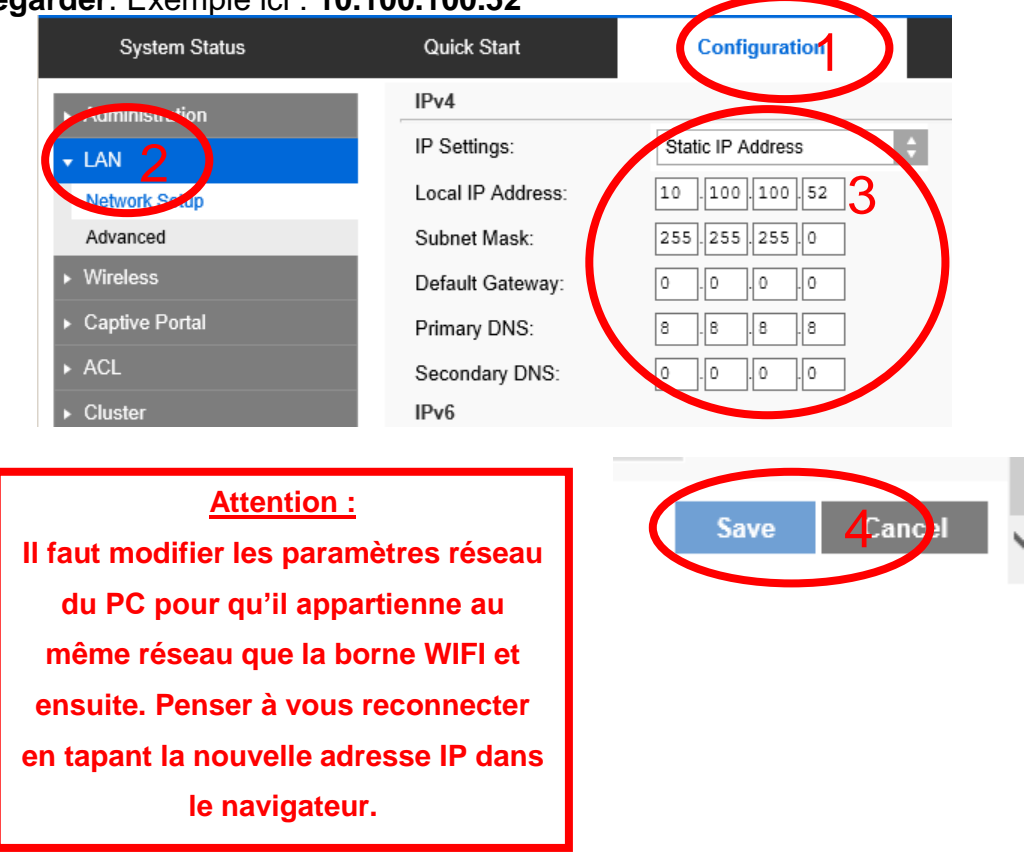

**La configuration est terminée, essayez de vous connecter au WIFI et vérifier le bon fonctionnement.**